# Cisco Webex Board Guia de consulta rápida

Efetuar chamadas utilizando o nome, número ou endereço Partilhar conteúdo fora das chamadas Partilhar conteúdos durante uma chamada

Toque no botão verde Efetuar chamada. 1

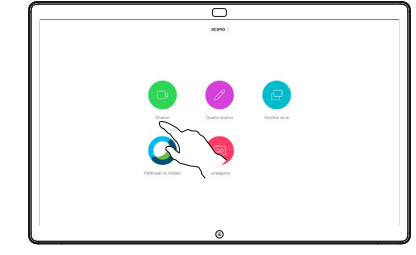

É apresentado um cursor no campo de entrada de texto e o teclado virtual será ativado. 2

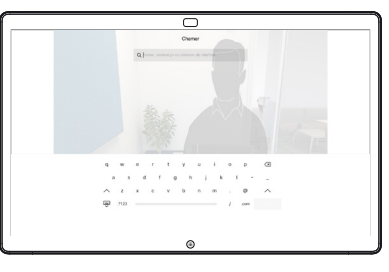

 $\overline{\subset}$ 

Introduza um nome, número ou endereço. Serão apresentadas possíveis correspondências e/ou sugestões à medida que digita. Se a correspondência correta for apresentada na lista, toque nessa correspondência; caso contrário, continue a digitar. 3

- 
- Depois de digitar ou localizar o contacto ao qual pretende ligar, toque em nome e, de seguida, no botão verde Efetuar chamada para efetuar a chamada.  $\Delta$

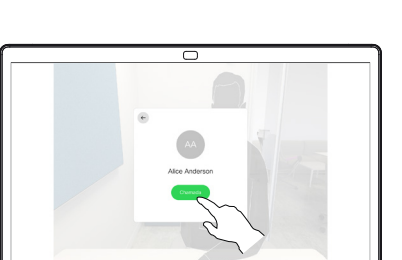

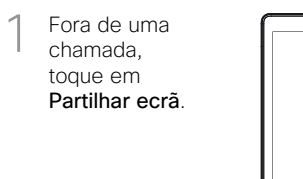

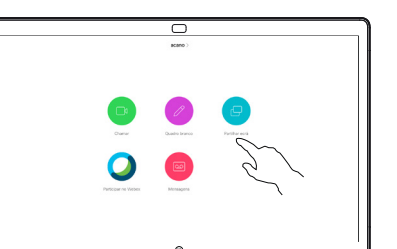

Ligue a fonte da 2 Ligue a fonte de apresentação através de um cabo ou do Proximity. Agora, poderá partilhar o conteúdo selecionado da sua fonte de apresentação. Toque em Iniciar partilha.

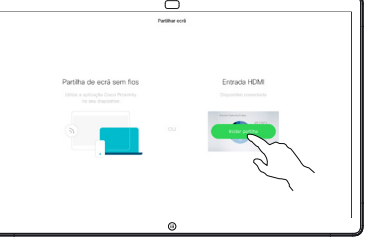

Se optar por não partilhar o conteúdo, prima o botão Início para regressar ao ecrã inicial.

Toque em Parar partilha para interromper a apresentação. 3

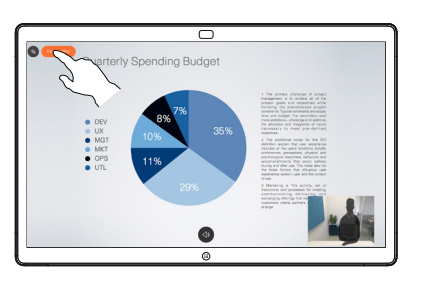

Para obter informações sobre como utilizar o Webex Board com o Touch10, consulte o Guia de consulta rápida para o Touch10 CE9.10 e o Manual do utilizador do Webex Board para CE9.10.

Durante uma chamada, toque no botão Início para apresentar os botões no visor. 1

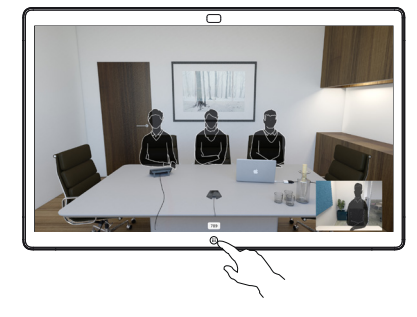

Toque no botão azul Partilhar ecrã. 2

> Para regressar à chamada agora, toque no campo verde (toque para regressar à chamada) na parte superior do ecrã.

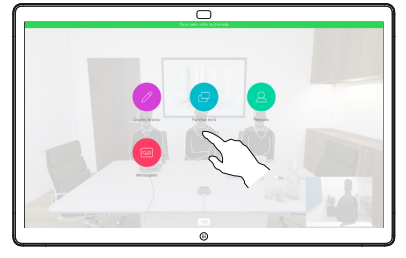

□

- Ligue a fonte da apresentação através de um cabo ou do Proximity e toque em Iniciar partilha. Agora, irá partilhar o conteúdo selecionado da sua fonte de apresentação. 3
- Toque em Parar partilha para interromper a apresentação. 4

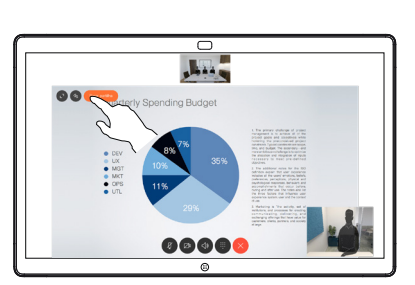

# Utilizar o Webex Board como um quadro branco digital | Anotar conteúdo partilhado no Webex Board | Enviar anotações ou desenhos por e-mail

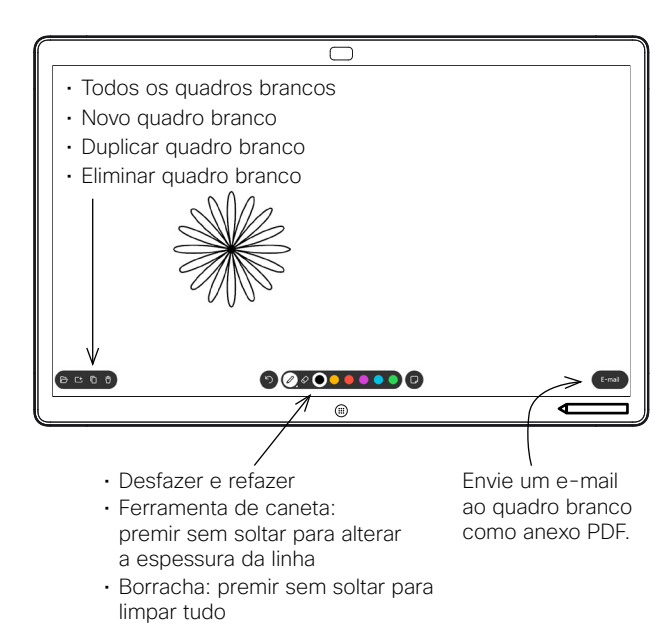

- Selecionar cor
- Adicionar nota autocolante

O seu Webex Board é um quadro branco digital com capacidades de chamada de vídeo.

Para aceder à função de quadro branco, aceda ao ecrã inicial (toque no botão Início) e, em seguida, toque em Quadro branco.

Pode usar a caneta ou o dedo para desenhar ou escrever no quadro branco.

O tamanho de uma página do quadro branco é tão grande quanto o pretendido. Esta funcionalidade tem a designação de "páginas infinitas".

Para guardar os seus desenhos do quadro branco, poderá enviálos como e-mails para um destinatário à sua escolha. Para poder fazê-lo, a sua equipa de suporte a vídeo tem de configurar o seu Webex Board para utilizar um servidor de correio.

Toque sem soltar o botão **Início** durante alguns segundos para limpar todas as páginas do quadro branco para o próximo utilizador. Ser-lhe-á pedido que confirme.

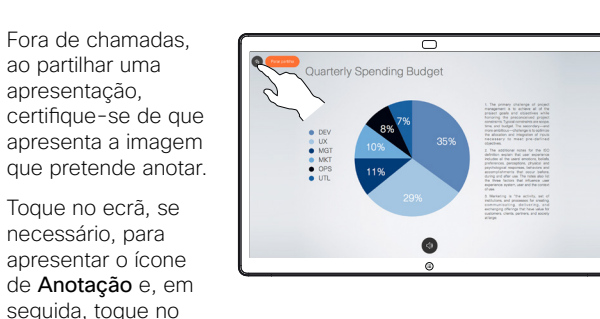

Quarterly Spending Budget 

Agora terá a opção de retomar a sua apresentação ou pará-la completamente. 3

ao partilhar uma apresentação,

ícone de Anotação.

Efetue as suas anotações com as ferramentas disponíveis e toque em Concluído quando terminar.

2

1

A imagem anotada continuará a existir como uma página do quadro branco. Toque, tal como apresentado, para produzir miniaturas de todas as páginas do quadro branco.

Agora pode adicionar outra página do quadro branco ou eliminar qualquer uma das páginas do quadro branco.

> Tenha em atenção que as páginas do quadro branco serão eliminadas quando a sessão terminar, a menos que sejam enviadas por e-mail. Para obter detalhes, consulte as informações à direita.

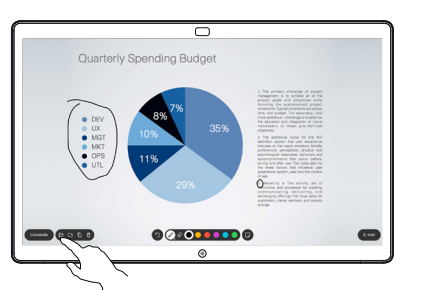

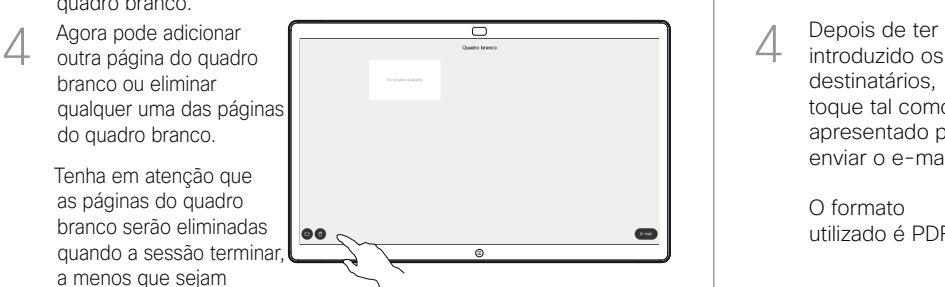

Toque no ícone de E-mail. 1

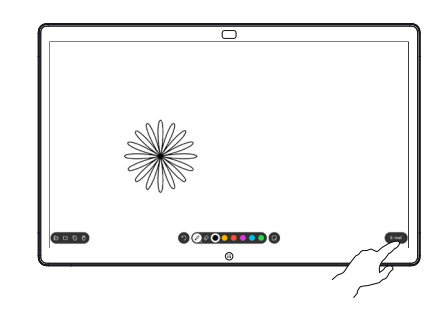

000000000

Toque para adicionar destinatários. 3

Se tiver mais de uma página no quadro branco, selecione aquela que pretende enviar por e-mail. Em seguida, toque na seta Seguinte.

2

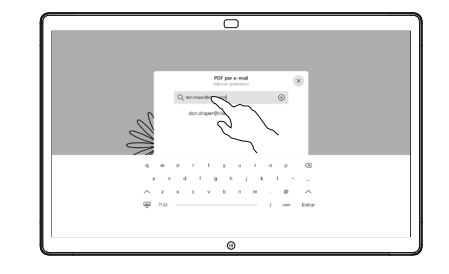

introduzido os destinatários, toque tal como apresentado para enviar o e-mail. 4

> O formato utilizado é PDF.

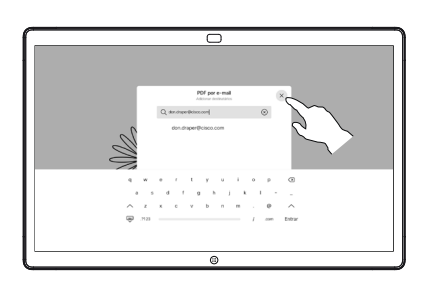

وبا بوابر **CISCO**